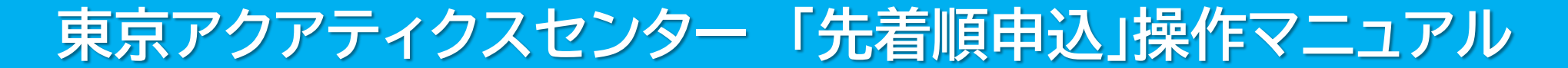

# 【PCかんたん版】

東京都スポーツ施設予約システム

こちらは、東京都スポーツ施設予約システムページです。ご利用になる画面をお選びください。

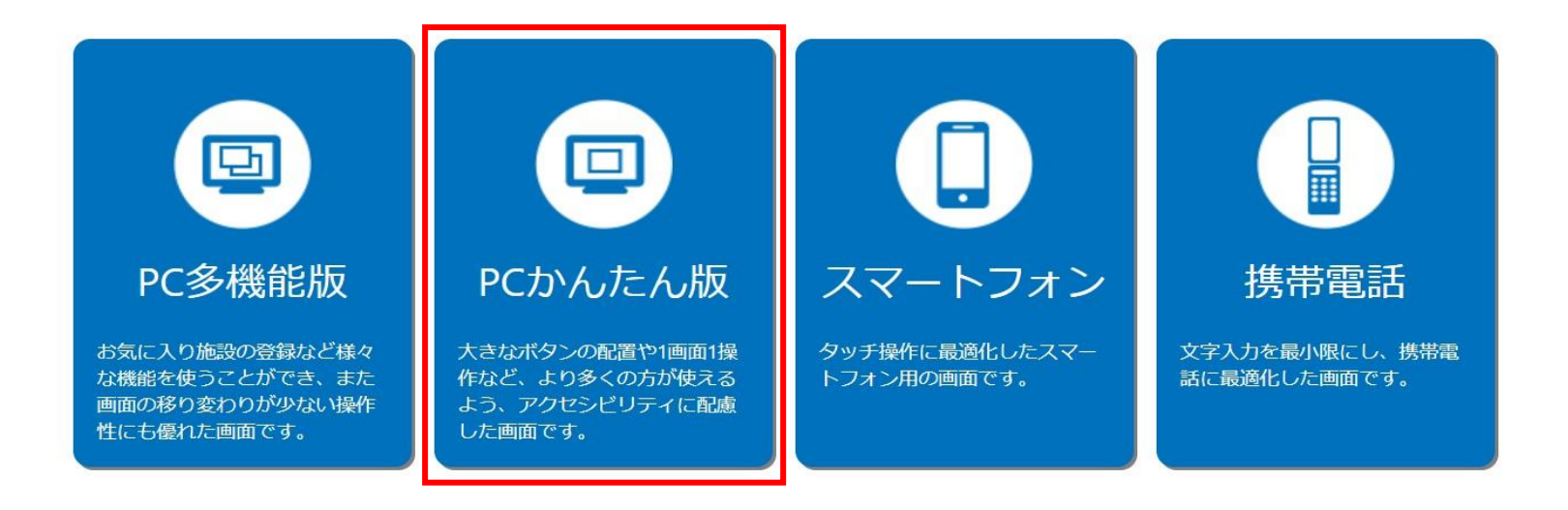

こちらは、東京都スポーツ施設予約システムのTOPページです。 「PCかんたん版」をクリックし、次項の操作手順に沿って先着順申込等を行ってください。

# 東京アクアティクスセンター 「先着順申込」操作手順 【PCかんたん版】

## 申込方法【プール・第一会議室共通】

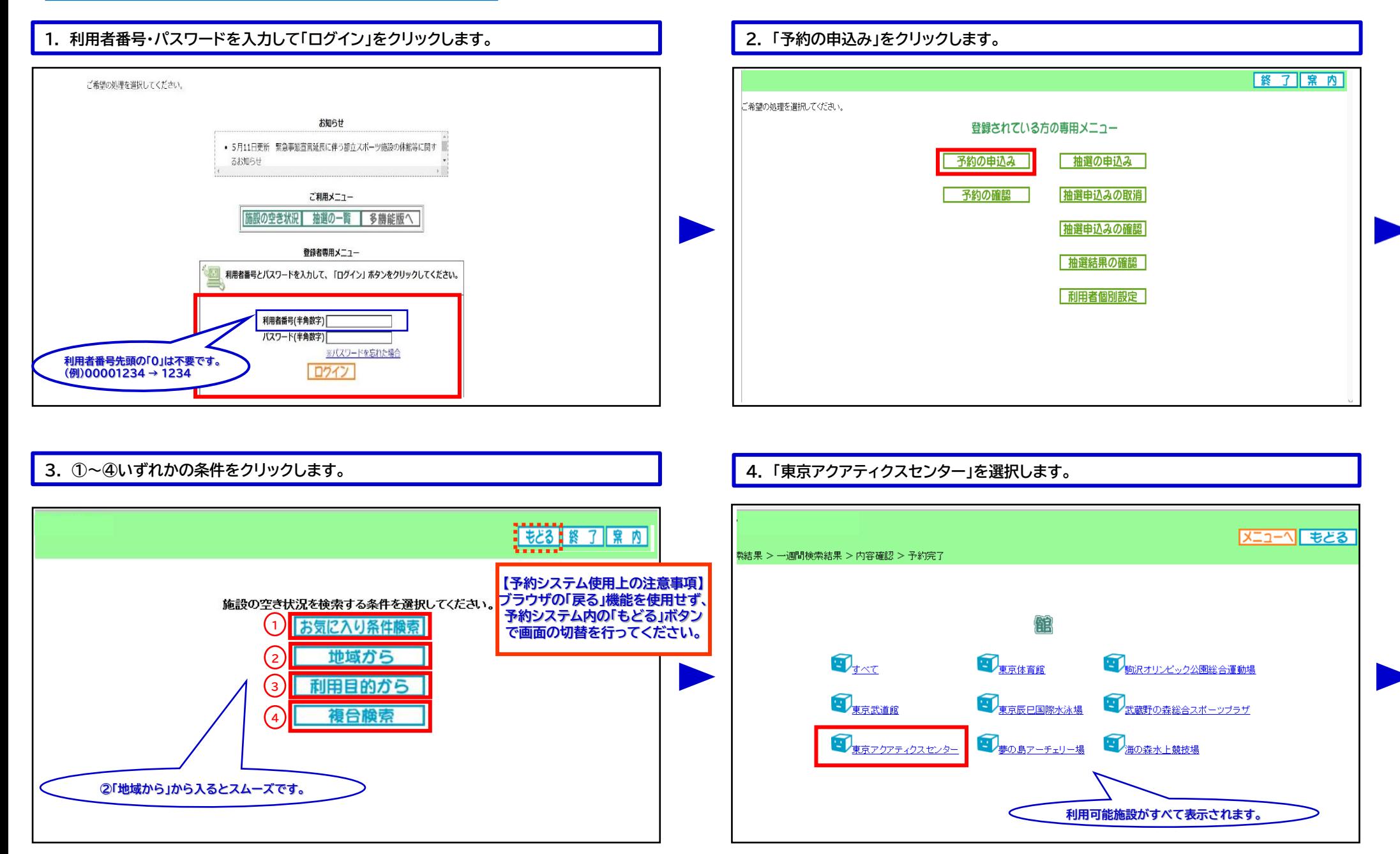

# 東京アクアティクスセンター 「先着順申込」操作手順 インファイン インスピーク 【PCかんたん版】

### 申込方法【プール】 **※第一会議室をお申込みの際は、P.4手順13以降をご確認ください。**

### **5. 利用希望施設をクリックします。 6. 利用希望日を選択します。**

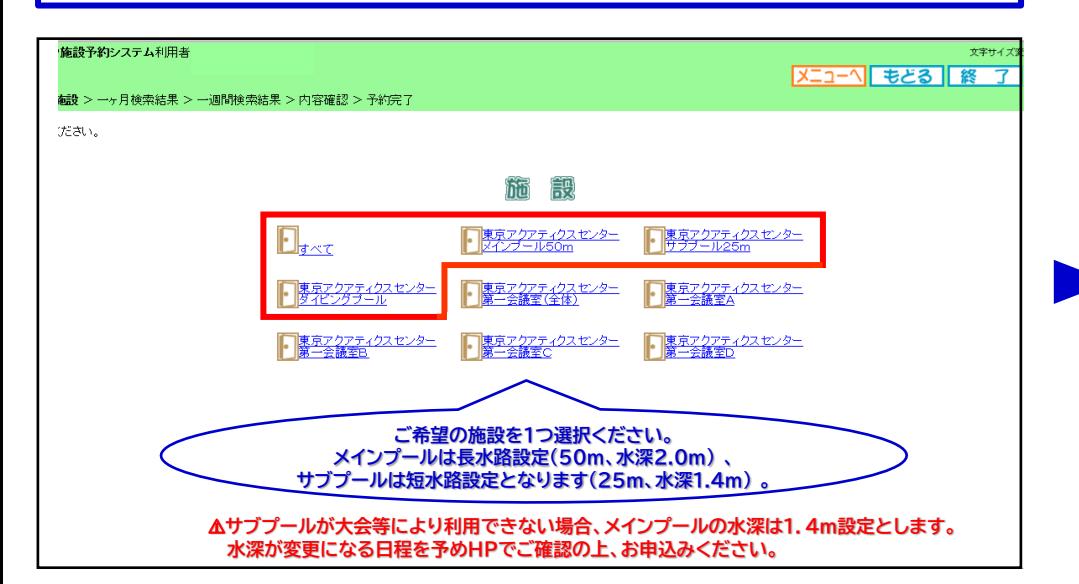

### 東京都スポーツ施設予約システム利用者 文字サイズ変更 小 中 大  $X=1-\sqrt{8}$   $\frac{1}{2}$   $\frac{1}{2}$  地域 > 館 > 施設 > 一**ヶ月検索結果** > 一週間検索結果 > 内容確認 > 予約完] 施設の空き状況です。一ヶ月の空き状況が確認できます。 <mark><【 前施設 | 次施設 ▶</mark> 専<sup>ラフクアティクスセンター</sup> 1前 日 2022年11月翌 日 ▶ 全て空き ▲一部空き 日曜日 月曜日 火曜日 水曜日 木曜日 金曜日 土曜日 メ<br>予約あり  $\frac{1}{1}$  $2\,\mathrm{H}$  $\frac{3\mathbf{H}}{2}$  $\overset{\text{4H}}{=}$  $rac{5}{1}$ **休休館日** 保保守日 相一般開放<br>西雨天  $\sqrt{\frac{9H}{A}}$  $6H$  $\frac{7}{1}$  $\frac{8}{ }$  $^{10\text{H}}$  $\mathbf{u}_{\mathbf{A}}^{\mathbf{H}}$  $12<sub>H</sub>$  $\blacktriangle$ ■<br>専専有<br>━受付期間外  $13<sub>H</sub>$  $\overline{\mathbf{A}}$  $\overline{A}$  $\overline{A}$  $\overline{A}$  $\overline{A}$  $19<sub>H</sub>$  $\blacktriangle$  $\blacktriangle$  $20<sub>H</sub>$  $22B$  $23<sup>H</sup>$  $\overline{\mathbf{A}}$  $26<sup>H</sup>$  $21H$ 24日  $\blacktriangle$  $\blacktriangle$  $\blacktriangle$  $\blacktriangle$  $\blacktriangle$  $27B$  $2B<sub>B</sub>$  $^{29}$  $^{30}\!\overline{\! \Delta}$  $\blacktriangle$

### **7. 日付(列)から希望日を参照し、時間(行)から希望コマの空きを確認した上で、 利用希望日下の「予約」をクリックします。**

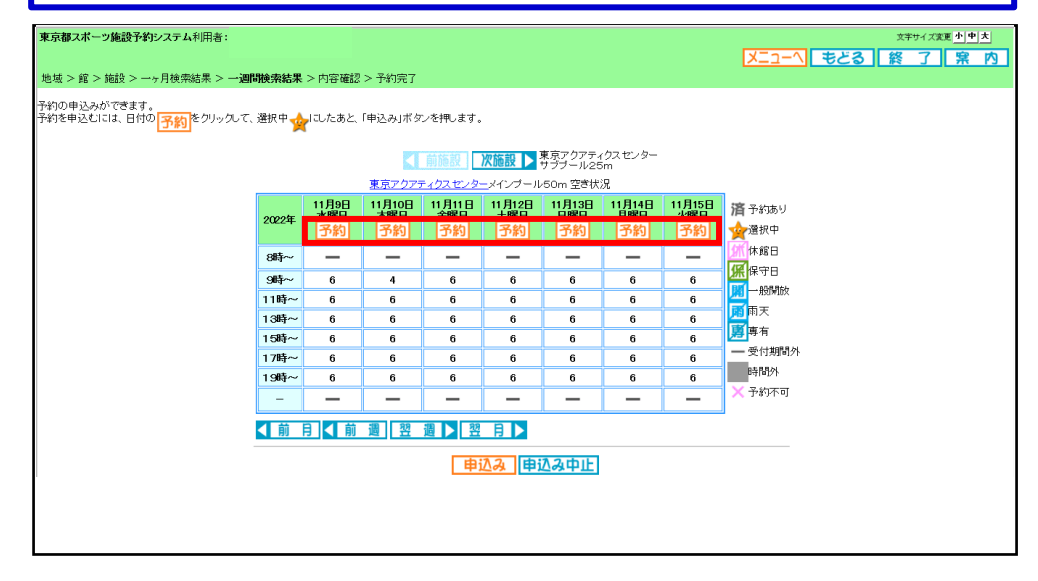

**8. 利用希望コマに対し、①利用面数(レーン数)を入力し、②「設定」をクリックします。**

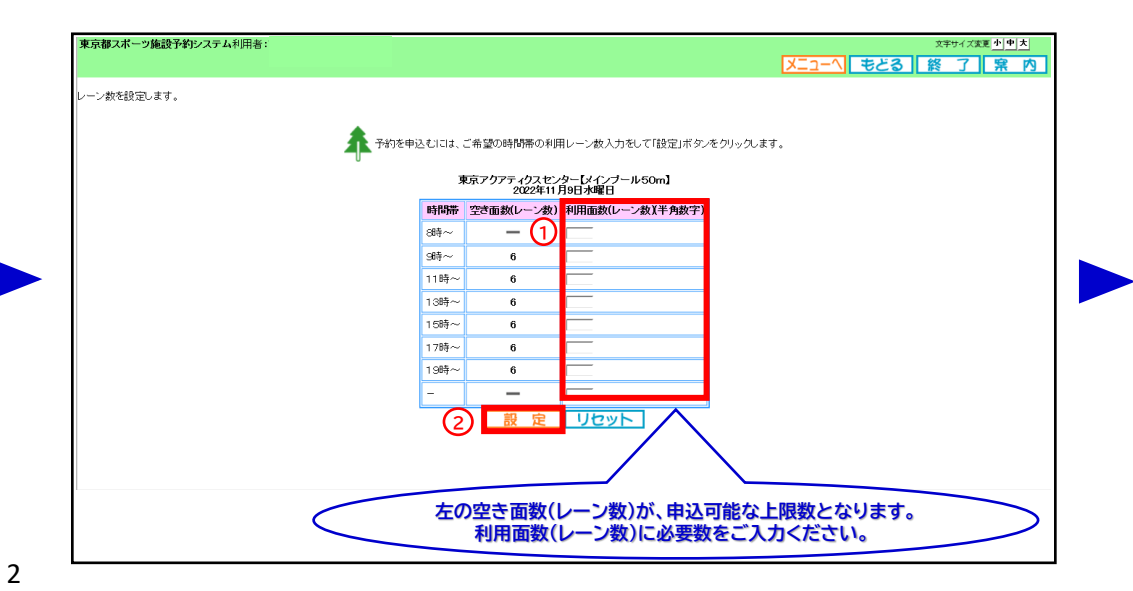

# 東京アクアティクスセンター 「先着順申込」操作手順 インファイン インスピーク 【PCかんたん版】

## 申込方法【プール】

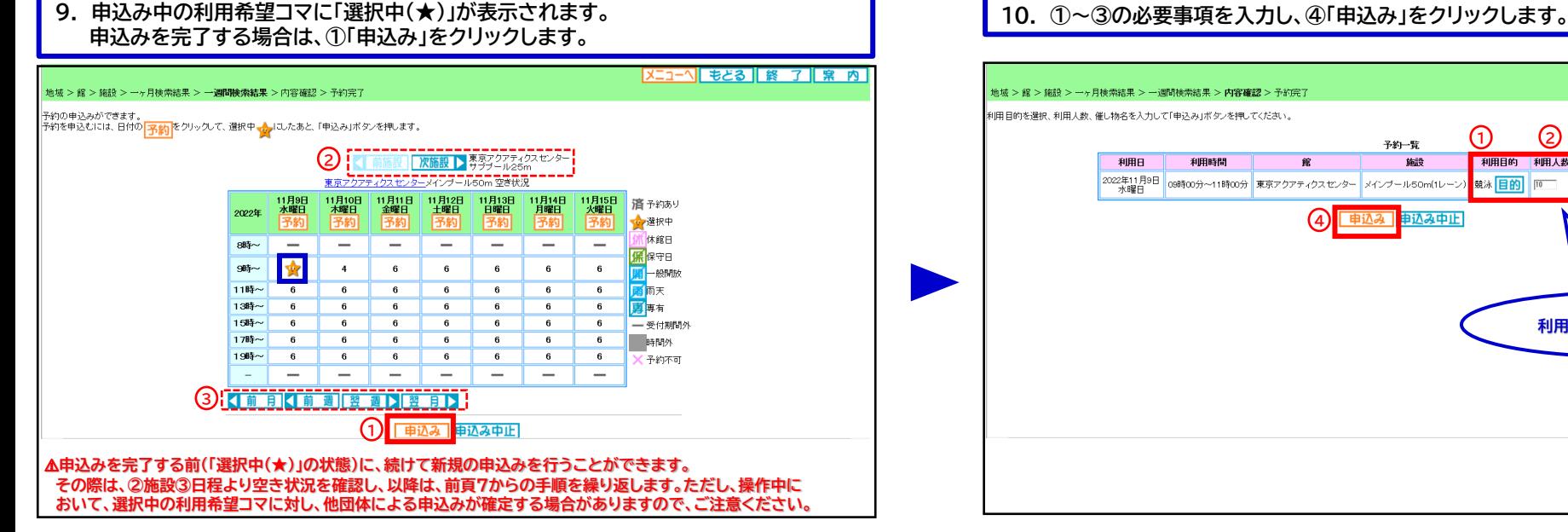

## **11. 予約完了です。予約内容を確認後、「終了」をクリックします。**

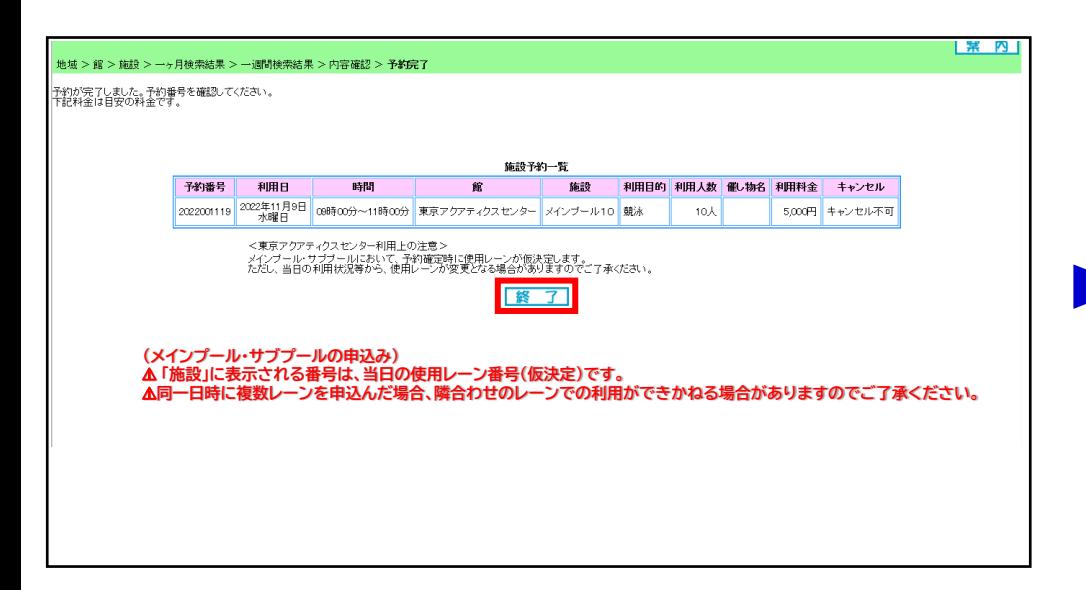

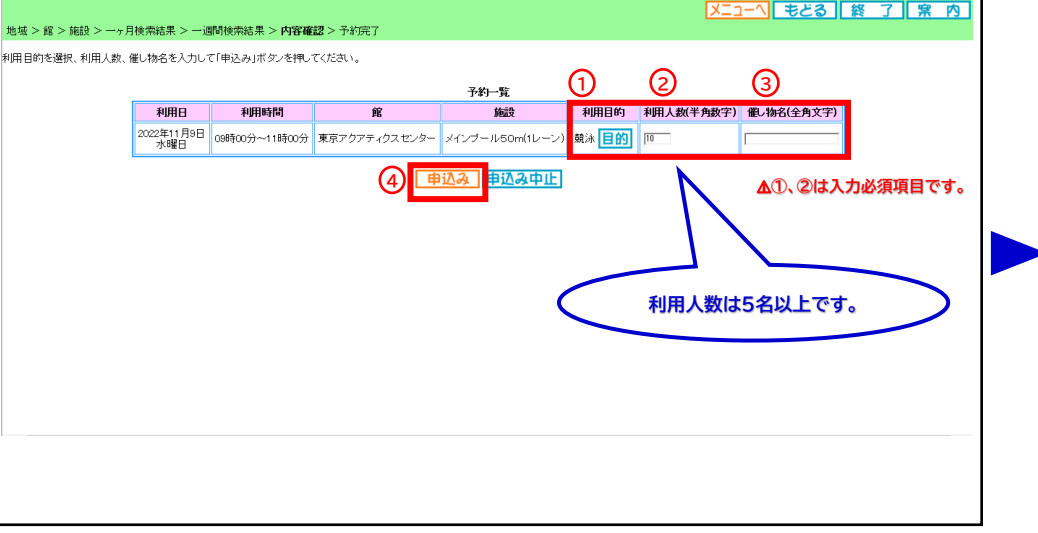

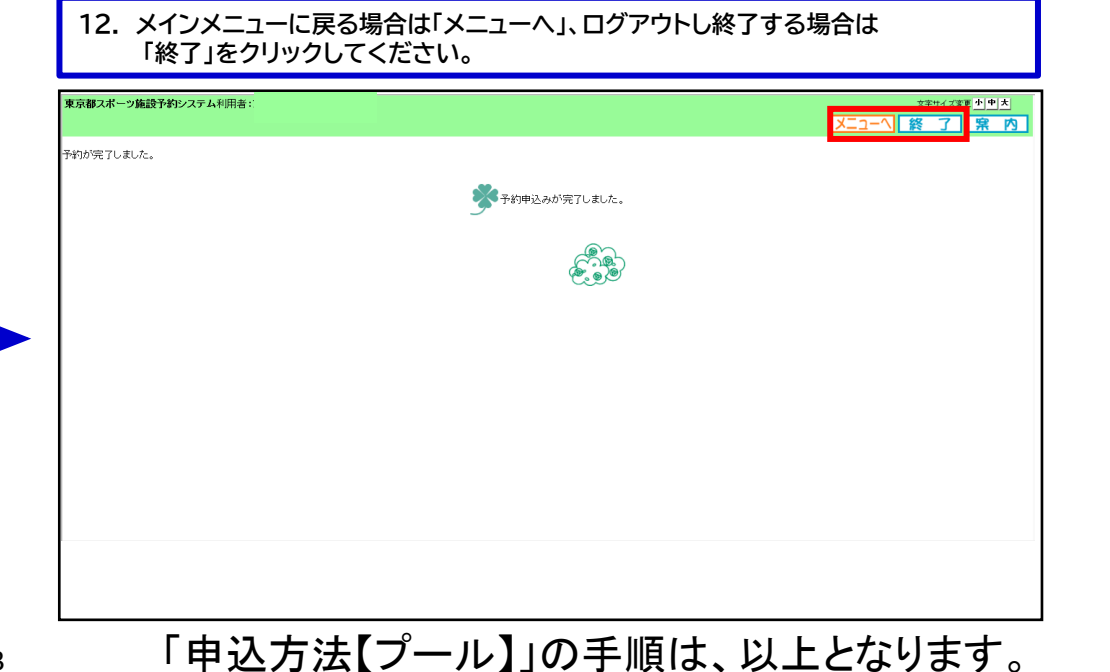

# 東京アクアティクスセンター 「先着順申込」操作手順 インファイン インスピック 【PCかんたん版】

## 申込方法【第一会議室】

## **※ここからは第一会議室の申込手順です。**

## **13. 利用希望施設をクリックします。 14. 利用希望日を選択します。**

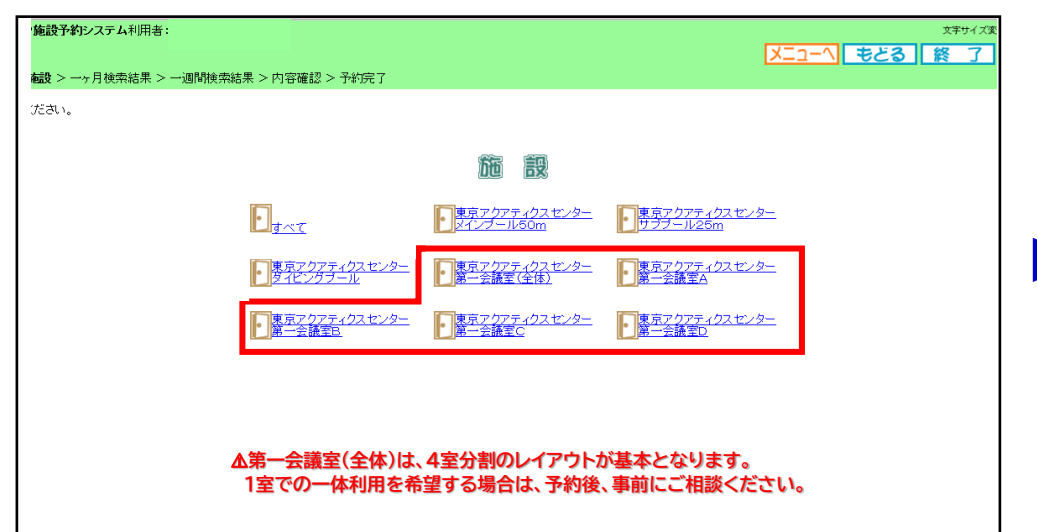

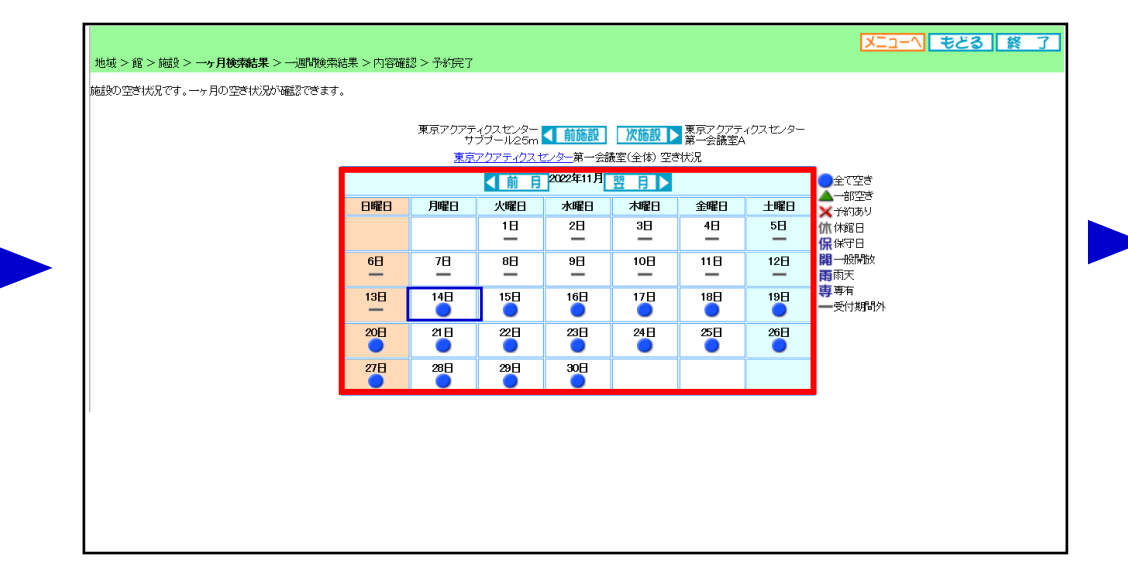

### **15. 日付(列)から希望日を参照し、希望コマの空きを確認します。 希望コマが含まれる時間帯をクリックします。**

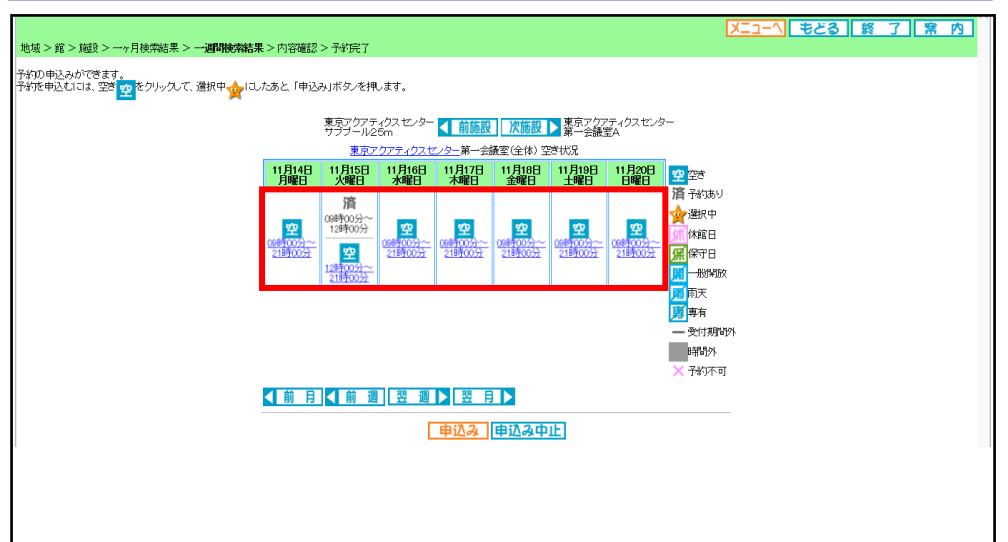

### **16. 利用開始時間をクリックします。**

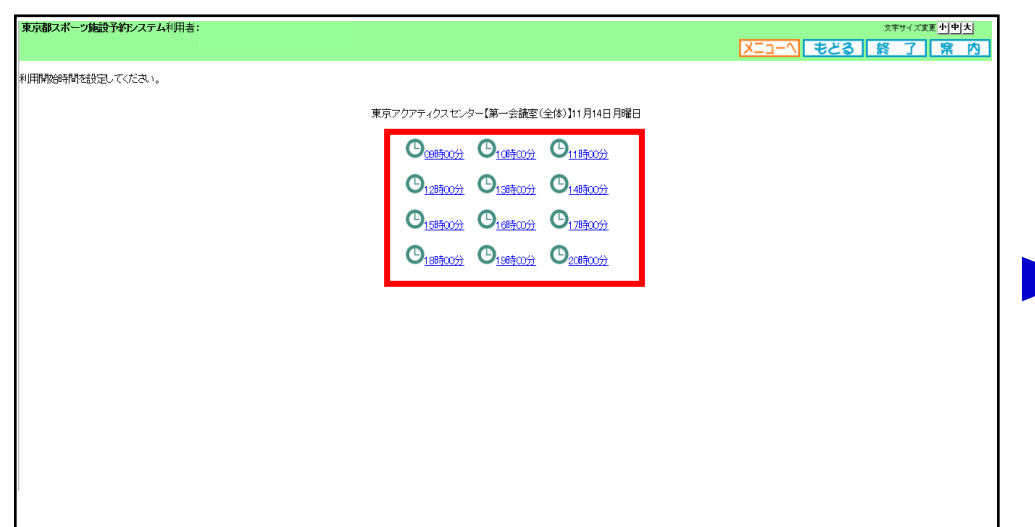

# 東京アクアティクスセンター 「先着順申込」操作手順 【PCかんたん版】

文字サイズ変更 小中 大

|Xニューへ| もとる | 終 了 | 案 内

54.02

## 申込方法【第一会議室】

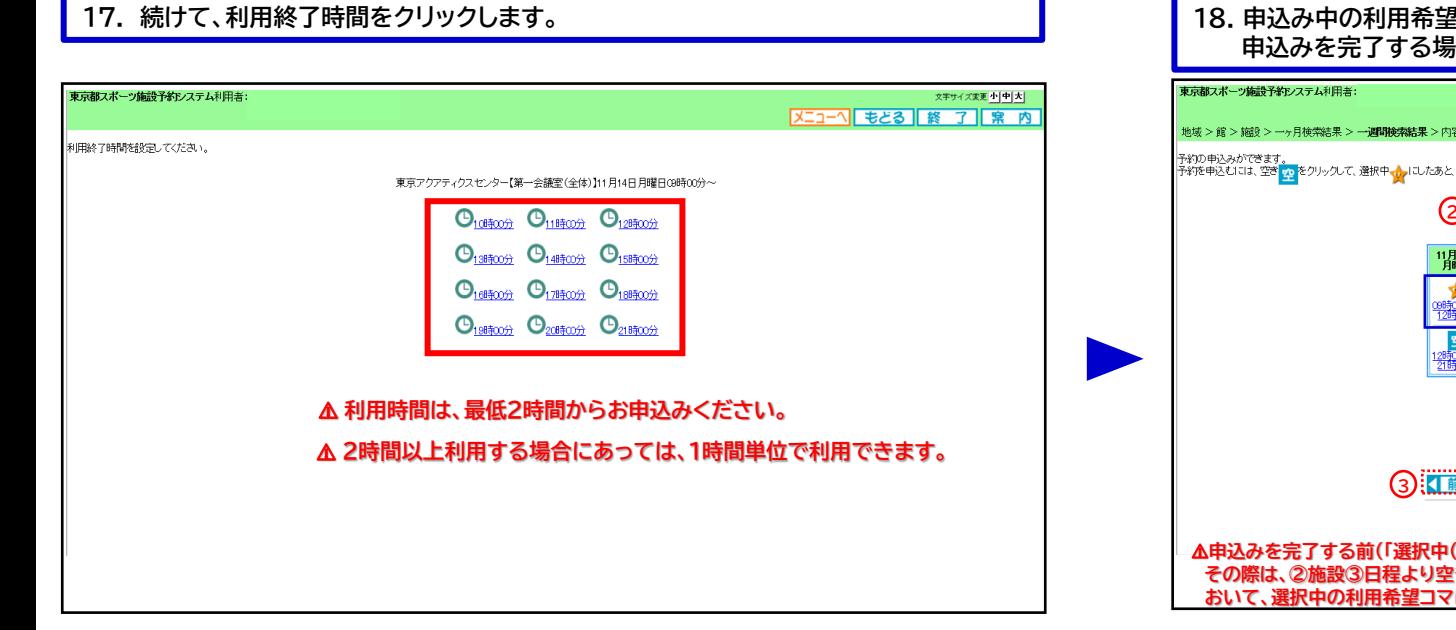

### **18. 申込み中の利用希望コマに「選択中(★)」が表示されます。 申込みを完了する場合は、①「申込み」をクリックします。** 文字サイズ変更 小 中 大  $X = 3$ 地域 >館 > 編修 > 一ヶ月検索結果 > 一**调研検索結果** >内容確認 > 予約完了 ー<br>予約の申込みができます。<br>予約を申込むには、空き<mark>っ。</mark>をクリックして、選択中<sub>ではプ</sub>にしたあと、「申込み」ボタンを押します。 2): 野ブクアティクスセンター < 前施設 | 次施設 > 数字< 275 イクスセンター | 11月15日 | 11月16日 | 11月17日 | 11月18日 | 11月20日 | 11月20日 | 11月20日 | 11月20日 | 11月20日 | 11月20日 | 11月20日 | 11月20日 | 1<br>| 火曜日 | 水曜日 | 水曜日 | 金曜日 | 土曜日 | 日曜日 | 11月20日 | 11日 済 予約あり ☆選択中 <u>時00分</u><br>2時00分 空 空 空 空 空 空 休館日 空 **CARE COMPA** 00時00分~<br>21時00分 錯磁学 <del>uli</del> 00万<br>21時00万 **原保守日** 图一般関数 1時00分 雨天 勇所 一受付期間外 - 時間外  $X + M$ **3 KINDRA READ CONTROL 1** 申込み中止 ⚠**申込みを完了する前(「選択中(★)」の状態)に、続けて新規の申込みを行うことができます。 その際は、②施設③日程より空き状況を確認し、以降は、前頁15からの手順を繰り返します。ただし、操作中に おいて、選択中の利用希望コマに対し、他団体による申込みが確定する場合がありますので、ご注意ください。**

## **20. メッセージが表示されますので、申込み内容を確認後「OK」をクリックします。**

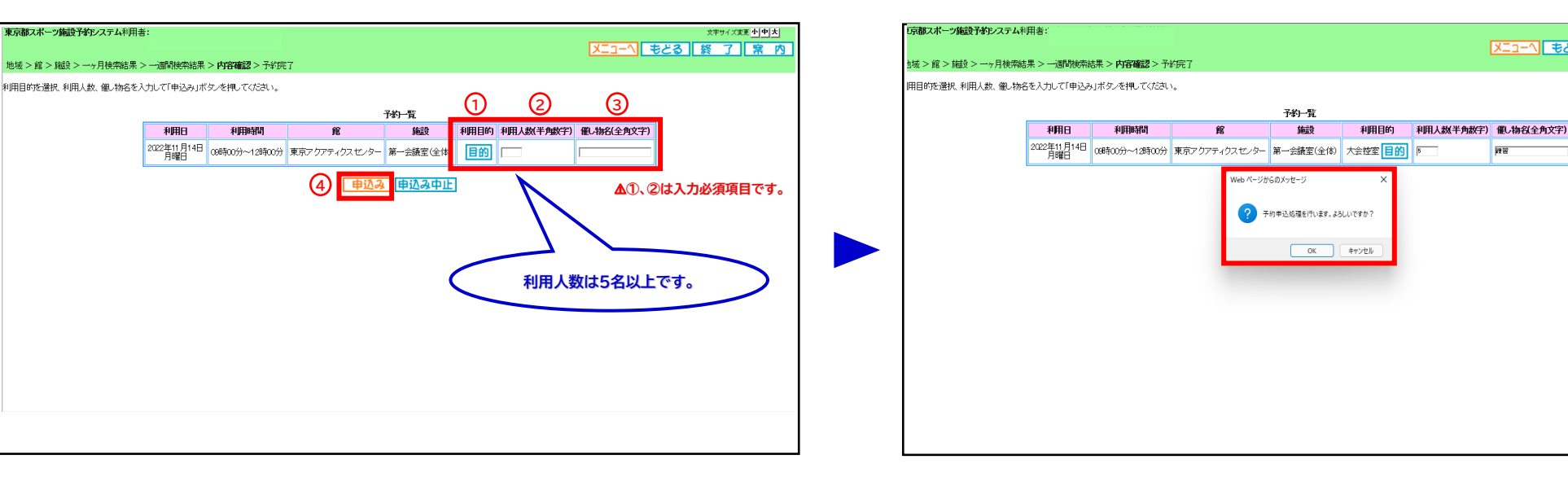

### **19. ①~③の必要事項を入力し、④「申込み」をクリックします。**

東京都スポーツ施設予約システム利用者:

利用日

# 東京アクアティクスセンター 「先着順申込」操作手順 インファイン インスピック (PCかんたん版)

申込方法【第一会議室】

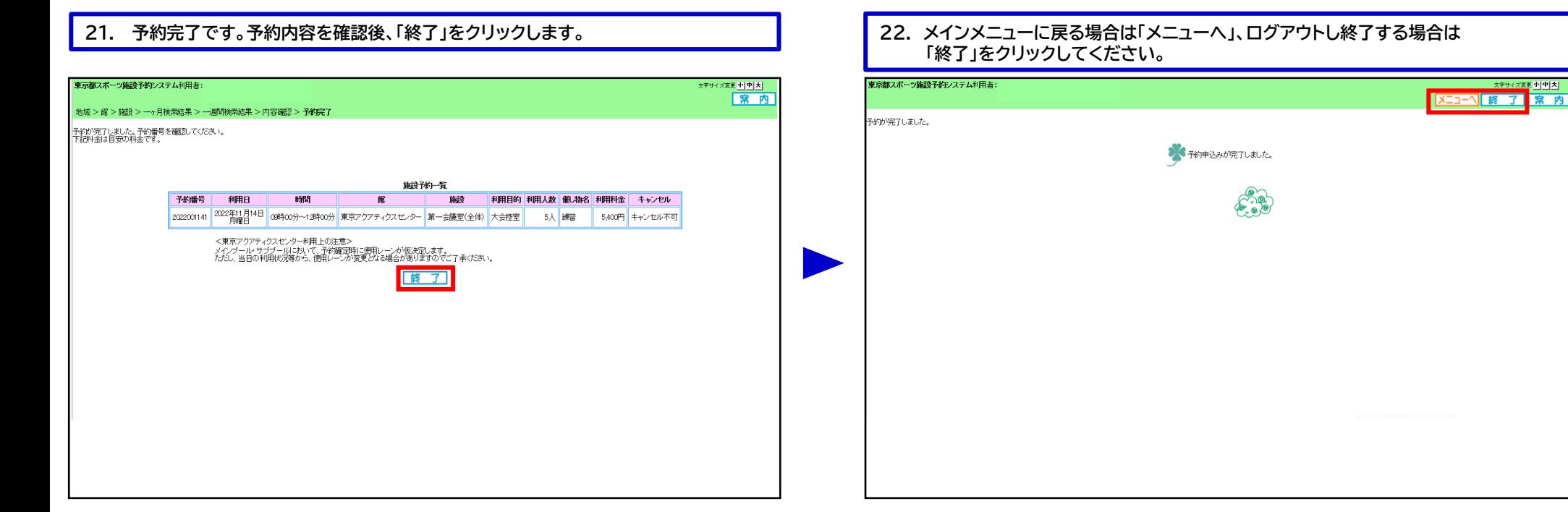

## <sup>6</sup> 「申込方法【第一会議室】」の手順は、以上となります。